# **User Guide to Members Portal**

#### **Overview**

Using the portal, you will be able to:

- View information about your u3a's Interest Groups and add or remove yourself to/from Groups.
- View and update your Personal Details.

#### **Beacon Members Portal**

The link is found on the Membership page of the Tiptree u3a website.

Before you start make sure you have your membership number to hand, it is shown on your Membership Card.

The first time that you access the Portal after 18th April 2023 you see the following screen. Do not enter an email address or password initially. Click **Sign In with membership details.**

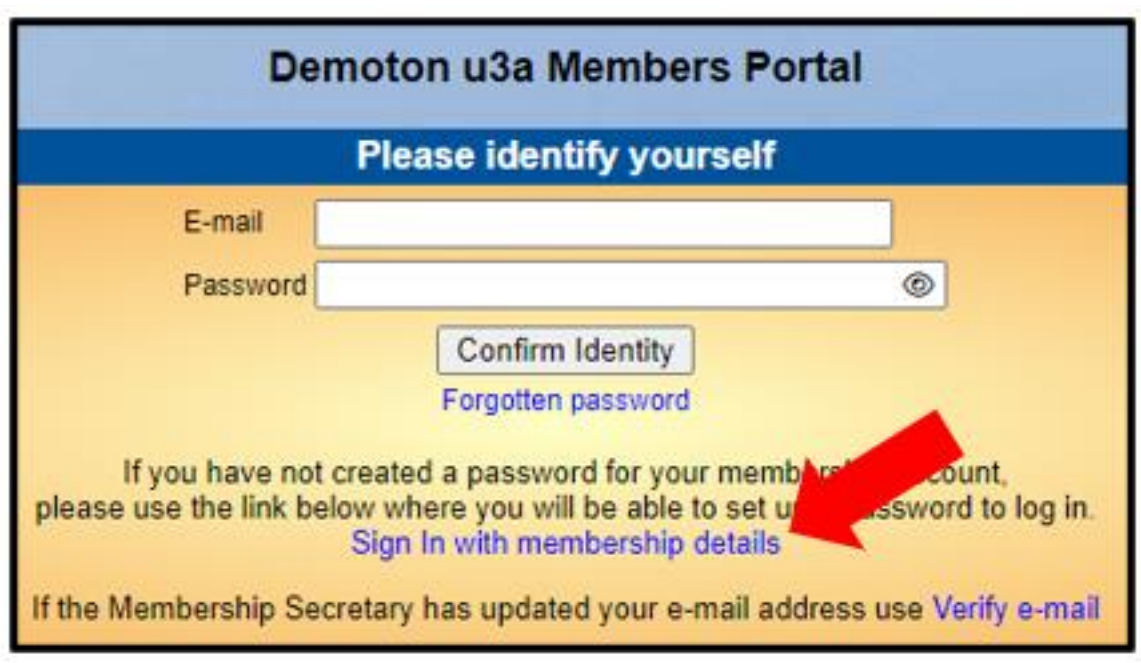

- Type in your Membership number, Forename, Surname, Post Code, and email address, then press **Confirm Identity**
- If you can't remember your Membership number, it is shown on your Membership Card, or contact your Membership Secretary.
- The details entered must exactly match that held by your u3a.
- If you have previously supplied a familiar name (e.g., Ted, Liz), that is also accepted as a Forename.
- If you are unable to log in to the Members Portal, it may be due to not having JavaScript enabled in your browser. This can be remedied as described at <https://enable-javascript.com/>

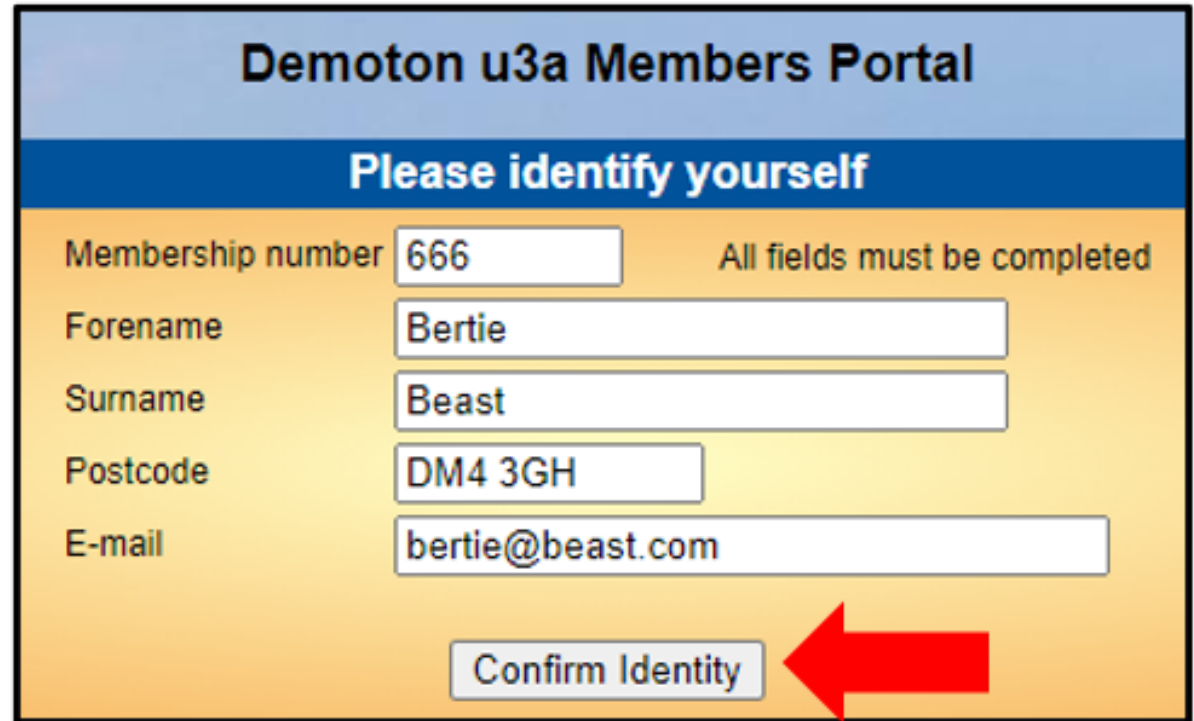

**Identity**

*Note: if you have already set a password on a previous occasion and you enter the 5 pieces of information again you will get the Please identify yourself screen with a message prompting you to use the Forgotten password link.*

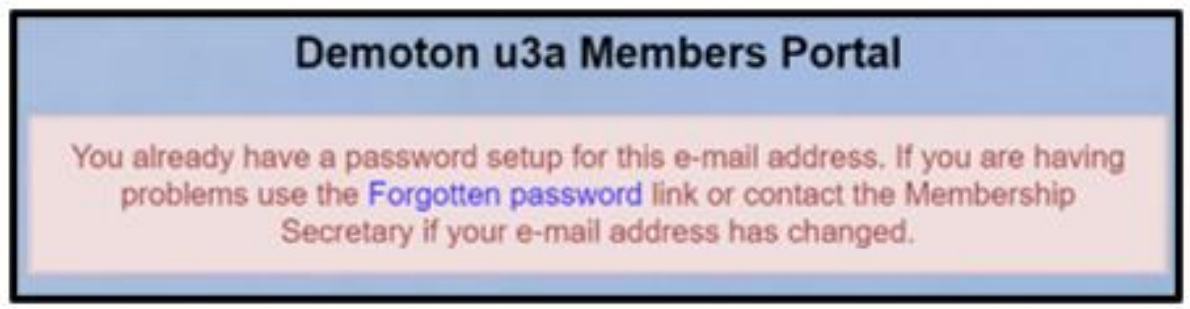

After entering the required 5 pieces of data and pressing **Confirm Identify** you will be asked to create a password of between 10 and 72 characters including at least one upper case, lower case, and numeric character.

Enter and confirm your password and press **Update Account**

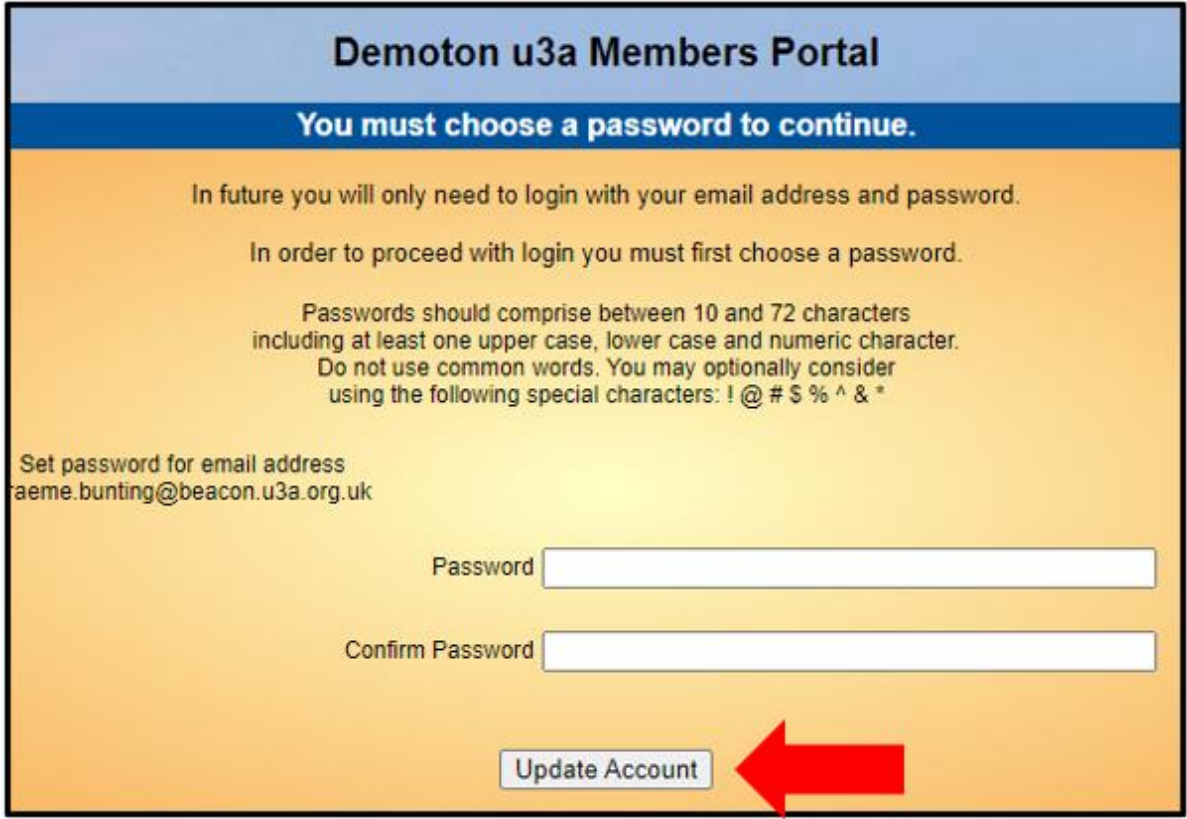

After entering your email address & password, press **Confirm Identity**

If the details that you entered do not match those held on the system, you will be prompted to use the Forgotten Password link or to contact your Membership Secretary.

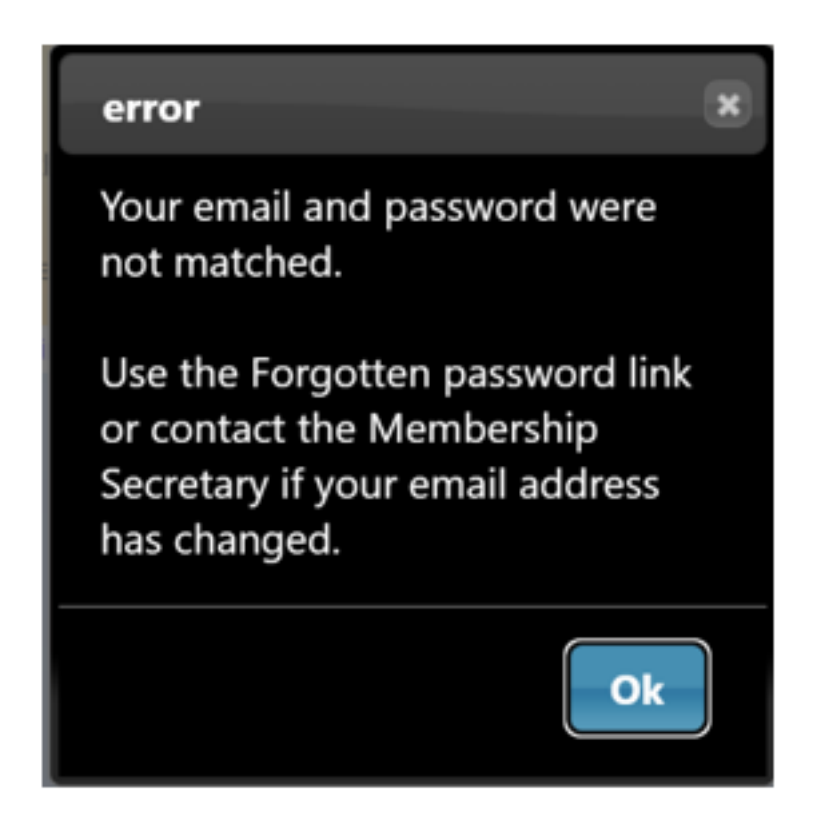

*Note that your Membership Secretary can neither see nor set your password.*

After a successful sign-in you will be taken to the Members Portal Home page

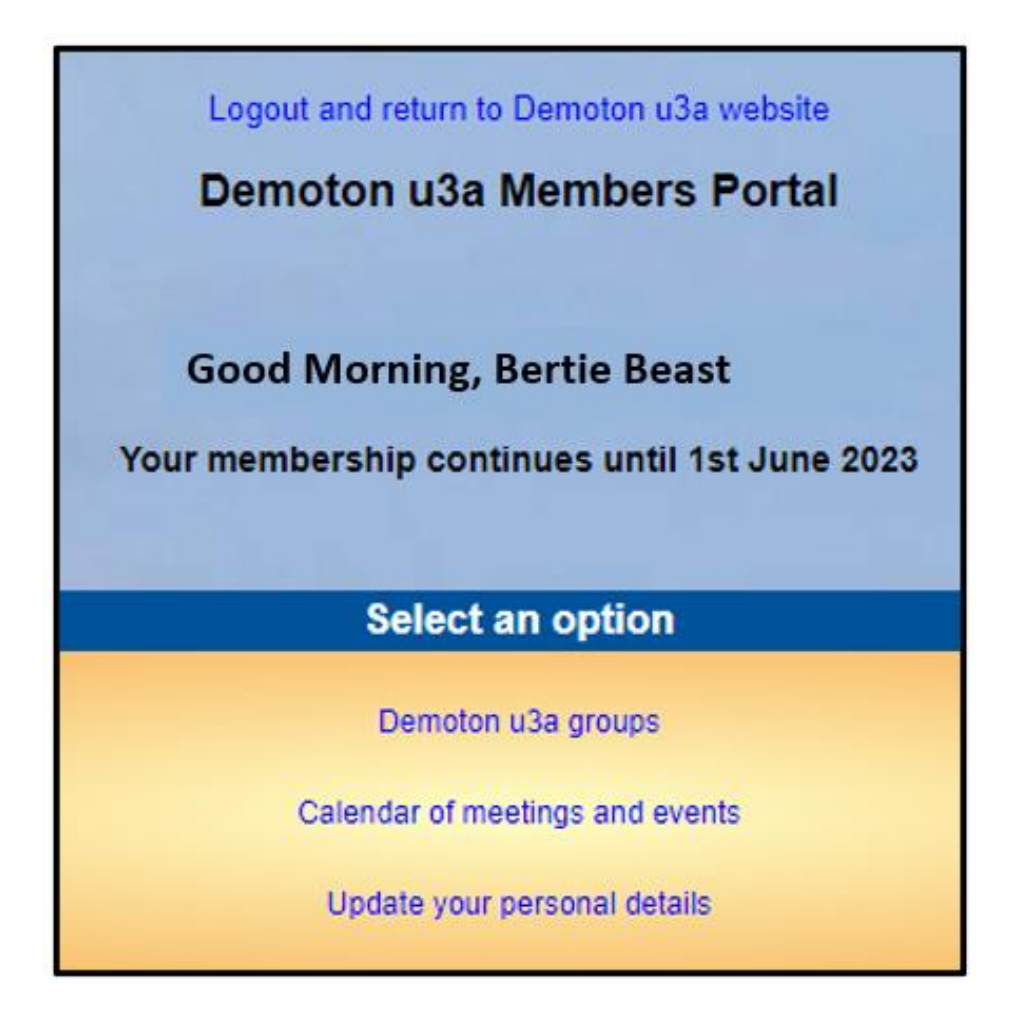

#### **Members that share an Email Address & Password**

When 2 members share an email address and use the same password, they will be asked to identify which member is signing in by selecting from a drop-down list

*Note: it is not good practice to share a password from a security point of view, so it is recommended that when 2 members share an email address, they use different passwords when registering to use the Members Portal.*

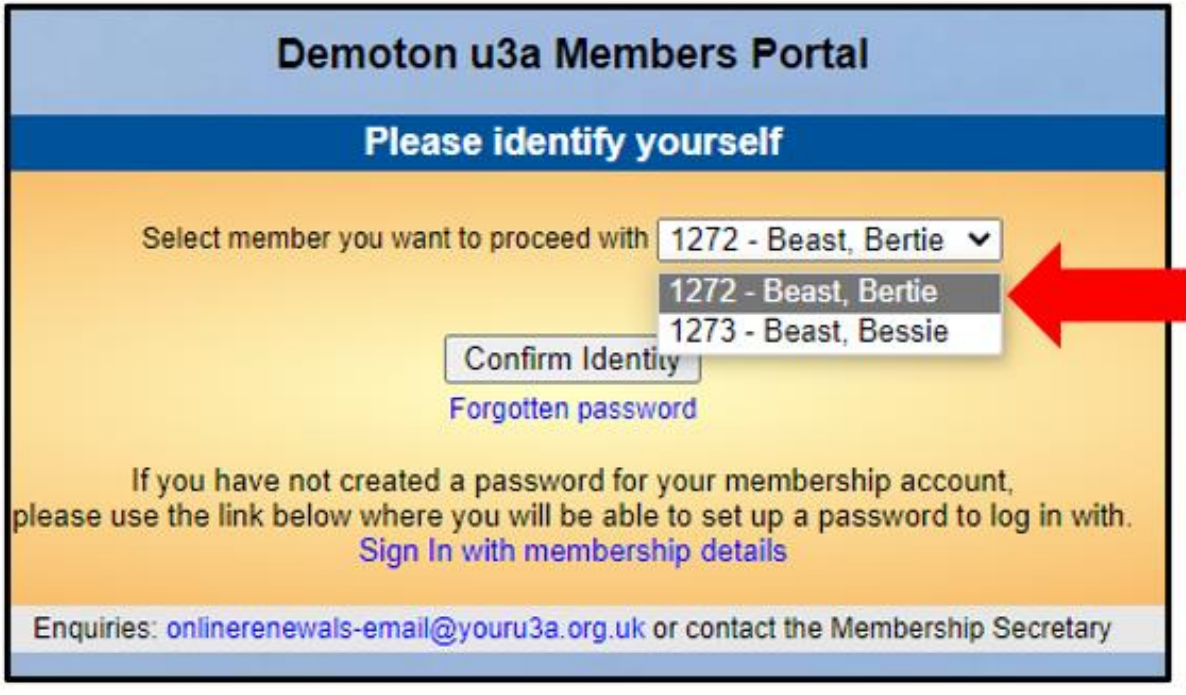

## **Changing your password**

If you forget your password or wish to change it, click the **Forgotten password** link on the log-in page.

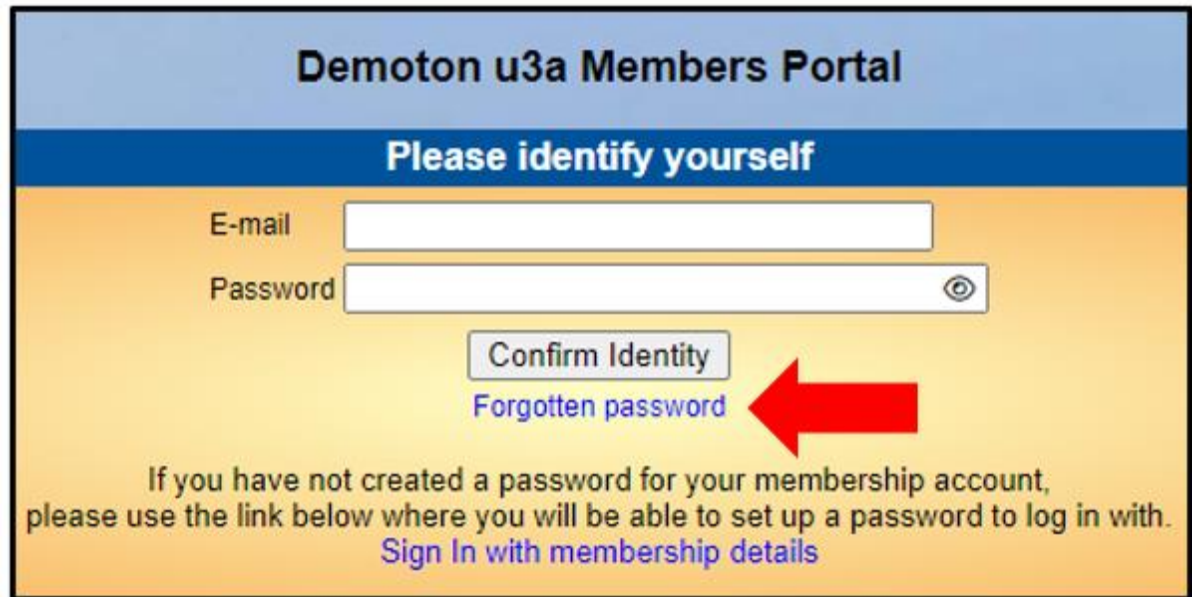

Enter your email address and click **Reset Password**

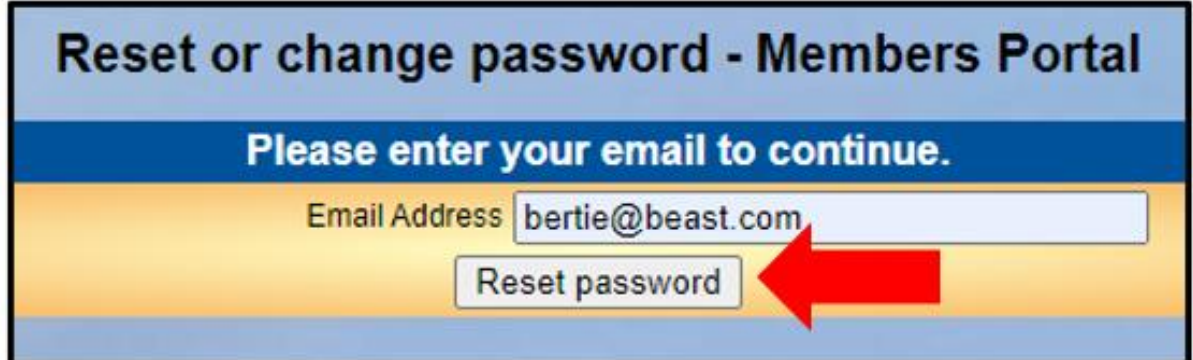

You should receive an email asking you to click a link to re-set your password. If nothing arrives within a few minutes, check your Spam folder.

Clicking the link in the email will take you to a screen where you can specify a new password, before pressing **Change Password**

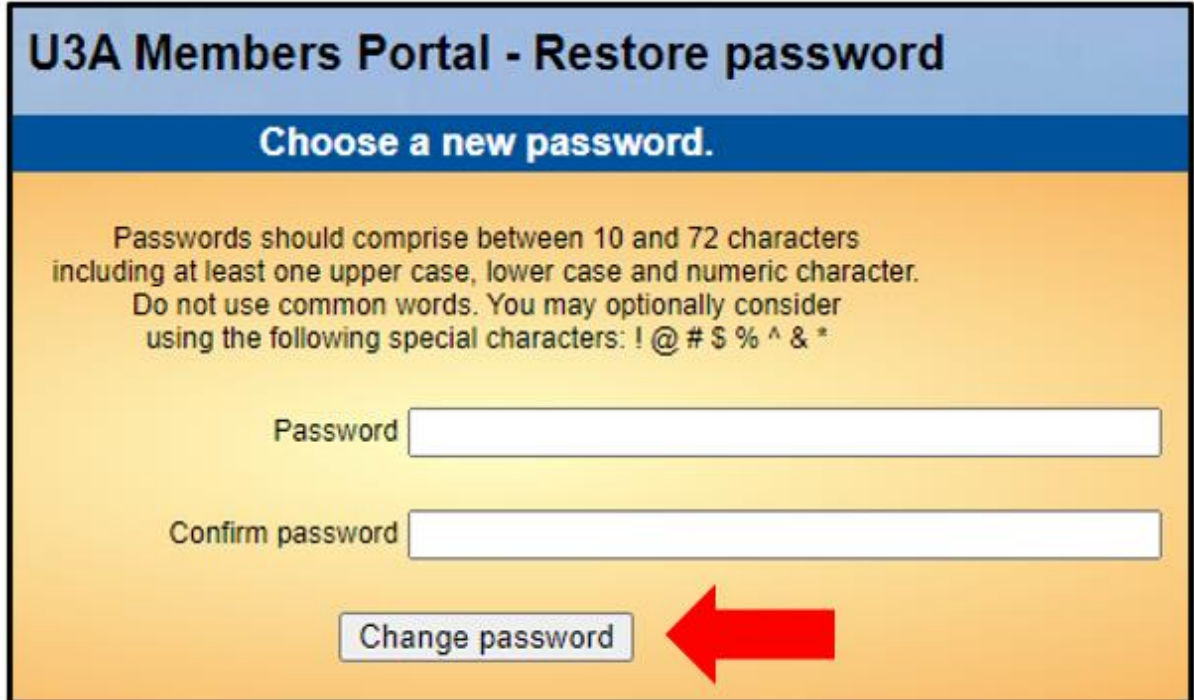

### **Changing your Email Address**

If you wish to change your email address, you have 2 options:

• Sign into the Members Portal using your old email address, select **Update your personal details** and update the email **or** ask your Membership Secretary to update your details on the system.

With both options you will be sent an email with a link you will need to click to verify you have the correct email address. Your password will remain unchanged.